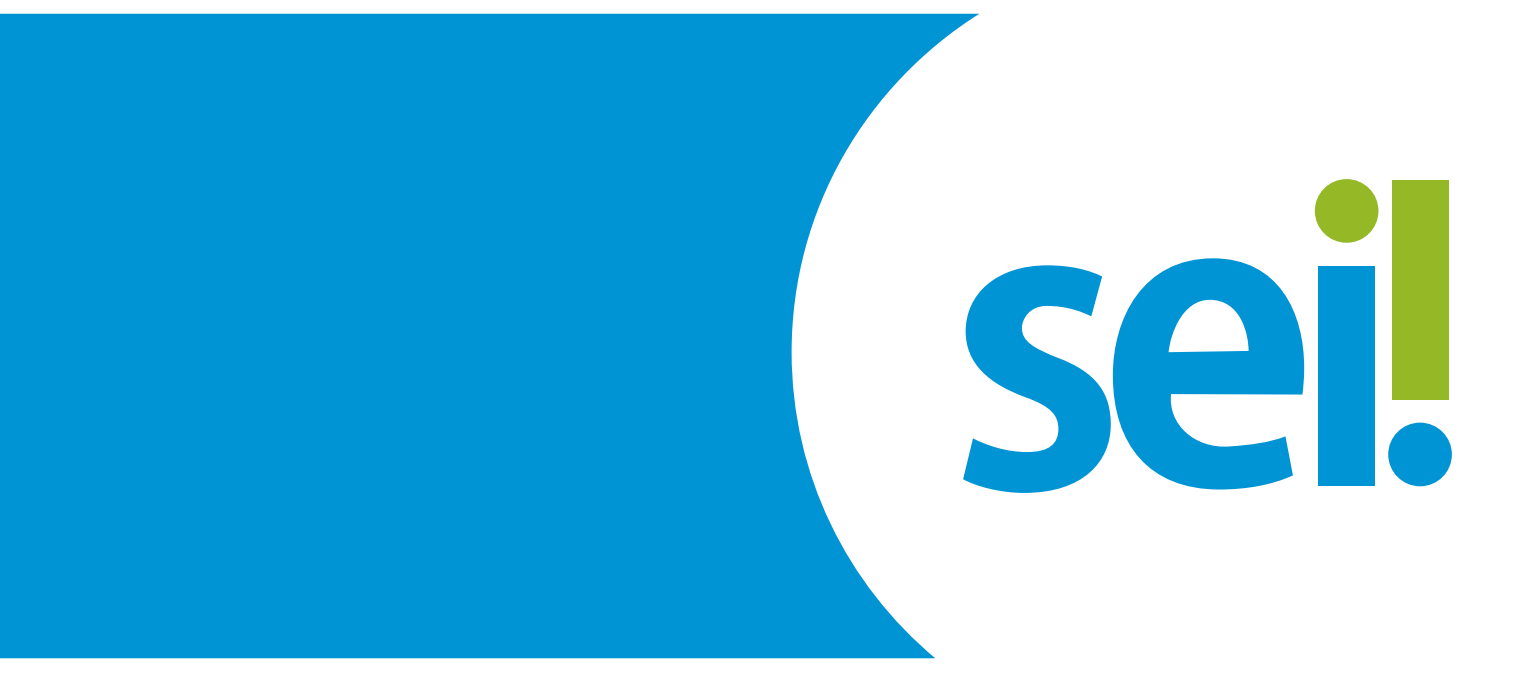

## **Manual de uso do Peticionamento: Intimação Eletrônica**

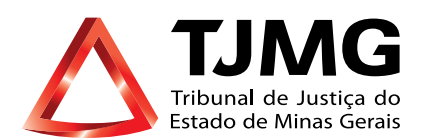

# **Intimação Eletrônica**

É o módulo do SEI que possibilita informar às partes a respeito de algum passo a ser realizado no decorrer do processo. Ocorrerá por meio do envio de um tipo documental expedido pelos usuários internos, possibilitando a confirmação de leitura e, especialmente, o controle dos prazos processuais, conforme as normas vigentes.

Há quatro "Tipos de documentos" atualmente cadastrados no Sistema SEI, que possibilitam realizar a "Intimação eletrônica", são eles: Convocação, intimação, notificação e ofício. Trataremos todos eles nesse manual pelo nome de "Intimação Eletrônica".

## **1- Recebimento de Intimações Eletrônicas**

Quando uma Intimação Eletrônica é gerada pelo Tribunal de Justiça de Minas Gerais, um e-mail é, automaticamente, enviado ao usuários cadastrados. Nesse e-mail, constam as informações sobre a "Intimação Eletrônica", prazos, processo a que se refere, bem como um link de acesso à tela "Controle de Acessos Externos" do sistema SEI, para consulta ao processo.

É responsabilidade, exclusiva do usuário externo, a consulta periódica ao SEI, a fim de verificar possível recebimento de "Intimação Eletrônica".

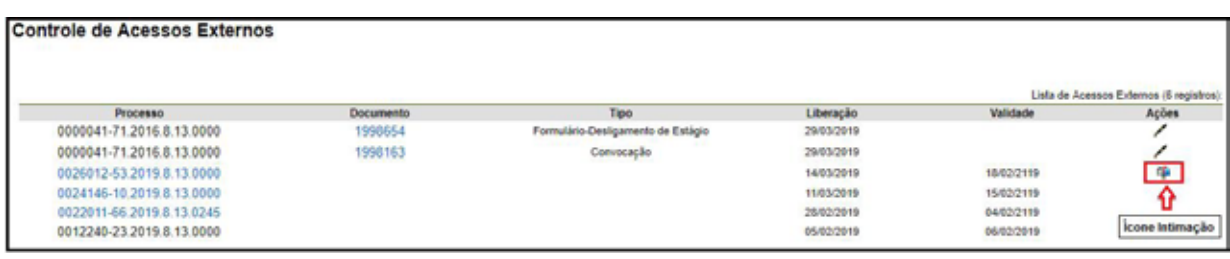

## **2- Consulta e Cumprimento à "Intimação Eletrônica"**

• Na tela "Controle de Acessos Externos", clique no ícone da "caixa de correio" para abrir a tela "Acesso Externo com acompanhamento do processo", com as opções de visualização dos documentos disponíveis ao usuário.

• Clique primeiro no ícone do "cadeado fechado" que permitirá abrir o documento.

• O mesmo ocorre com algum documento de intimação anexo, que somente será visualizado quando o usuário clicar no ícone do cadeado.

• Clique no campo "Confirmar a consulta à Intimação". A partir dessa confirmação, será cumprida a "Intimação Eletrônica", iniciando, no primeiro dia útil subsequente, o prazo de cumprimento da mesma, se houver.

Se não confirmada a consulta à "Intimação Eletrônica" no sistema, considera-se cumprida, em 10 dias após a data de sua expedição, por decurso de prazo tácito.

• Os documentos disponíveis para visualização estarão na cor azul. Para abrí-los, clique em cada um deles na coluna "Processo/Documento";

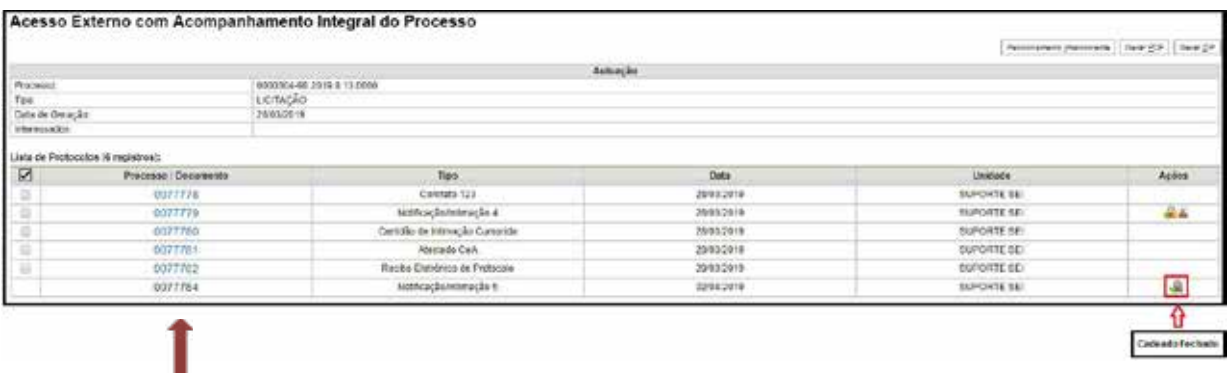

Cumprida a Intimação aparecerão, na coluna "Ações", os seguintes ícones:

- "Intimação Cumprida"
- " "Certidão de Intimação Cumprida"
- " "Responder Intimação Cumprida", se houver necessidade de resposta

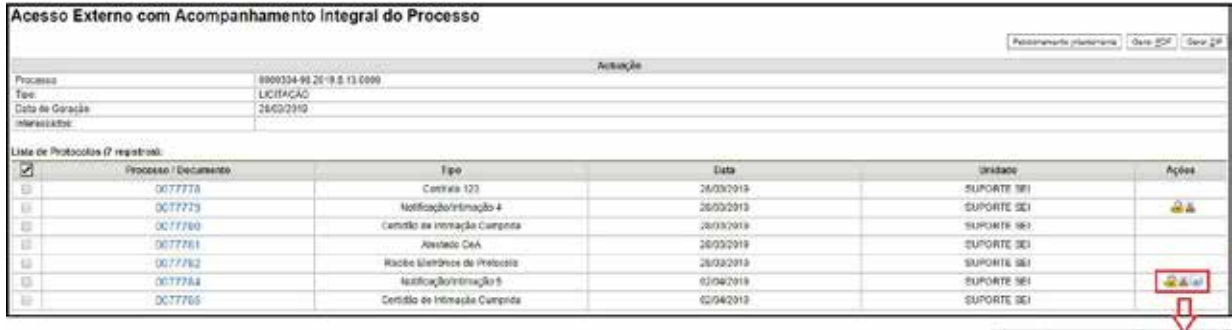

Intmeção Cumprida, Certidão de Intimação<br>Cumprida, Responder Intmação Cumprida

# **3- Resposta à "Intimação Eletrônica"**

• Para responder à "Intimação Eletrônica", clique no ícone do envelope para ser direcionado à tela de resposta.

• Clique no campo "Tipo de Resposta" e selecione o prazo determinado;

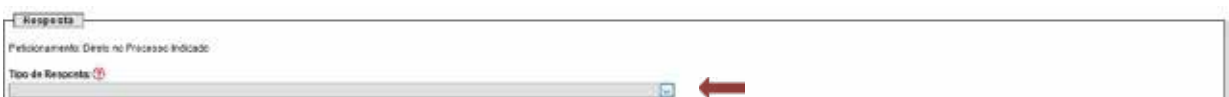

- No campo "Documentos":
	- Selecione seu arquivo a ser carregado;
	- Escolha o "Tipo de Documento" mais adequado;
	- Acrescente algum texto informativo no campo "Complemento do Tipo de Documento";
	- Selecione o "Nível de Acesso";
	- Selecione o "formato";
	- Clique em "Adicionar".

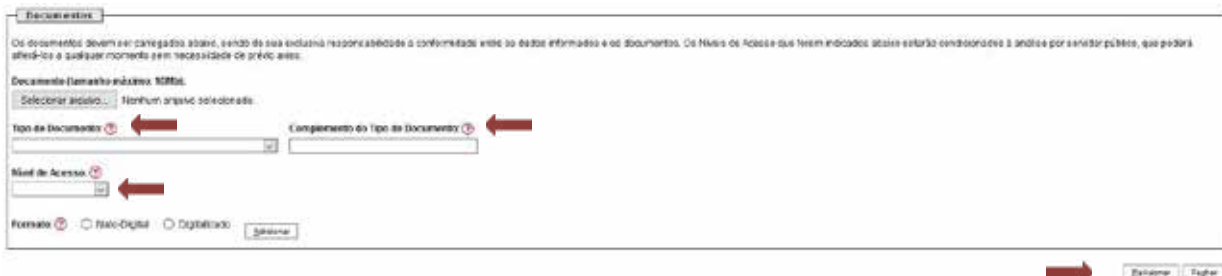

Terminado o prazo definido para a resposta o ícone de resposta desaparecerá, para comunicação sobre o processo, deverá, portanto clicar no campo "Peticionamento Intercorrente" para inserir documentação.

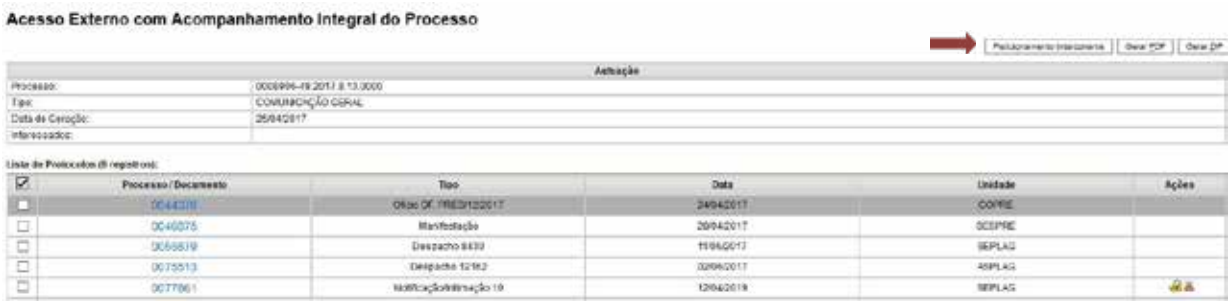

Em caso de dúvidas, gentileza entrar em contato através do e-mail suportesei@tjmg.jus.br